# คู่มือการใช้งาน ระบบรายงานตัวชี้วัดออนไลน์ KPI-ONLINE ของสำนักงานเขตพื้นที่การศึกษามัธยมศึกษากำแพงเพชร

ึกล่มส่งเสริมการศึกษาทางไกล เทคโนโลยีสารสนเทศและการสื่อสาร ้สำนักงานเขตพื้นที่การศึกษามัธยมศึกษากำแพงเพชร

รุ่นเอกสาร 1.2

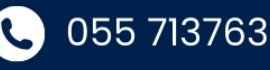

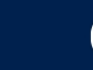

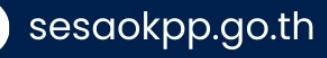

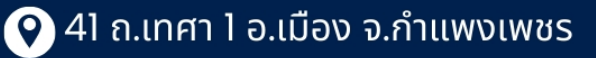

#### **คำนำ**

สำนักงานเขตพื้นที่การศึกษามัธยมศึกษากำแพงเพชร ได้ดำเนินการจัดทำระบบฐานข้อมูลสารสนเทศ เพื่อการบริหารจัดการศึกษา โดยมีวัตถุประสงค์เพื่อพัฒนาระบบการติดตามผลการดำเนินงาน ตามนโยบาย จุดเน้น และตัวชี้วัดในปี ๒๕๖๗ เป็นต้นไป มีรูปแบบการจัดเก็บข้อมูลที่ครอบคลุมทุกด้าน มีลักษณะการทำงานในรูปแบบ เว็บแอพพลิเคชั่น เพื่อเพิ่มประสิทธิภาพในการกำกับ ติดตาม รวมถึงการประเมินตนเองในลักษณะออนไลน์ ผ่าน ระบบรายงานตัวชี้วัดออนไลน์ (KPI – Online) ครอบคลุมการทำงานเกี่ยวกับตัวชี้วัดตั้งแต่การกำหนดตัวชี้วัด การ กำหนดสิทธิ์ในการเข้าถึง การรายงานผล รวมถึงการสรุปผลของตัวชี้วัดในรูปแบบภาพรวม เป็นข้อมูลสถิติ

สำนักงานเขตพื้นที่การศึกษามัธยมศึกษากำแพงเพชร ได้จัดทำคู่มือการใช้งานระบบรายงานตัวชี้วัด ออนไลน์ (KPI – Online) ฉบับนี้ขึ้น และหวังว่าจะเป็นประโยชน์ต่อการปฏิบัติงานของบุคลากรของโรงเรียนในสังกัด และบุคลากรภายในสำนักงานเขตพื้นที่การศึกษามัธยมศึกษากำแพงเพชรได้อย่างมีประสิทธิภาพต่อไป

 สำนักงานเขตพื้นที่การศึกษามัธยมศึกษากำแพงเพชร มกราคม 2567

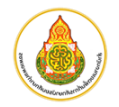

### **สารบัญ**

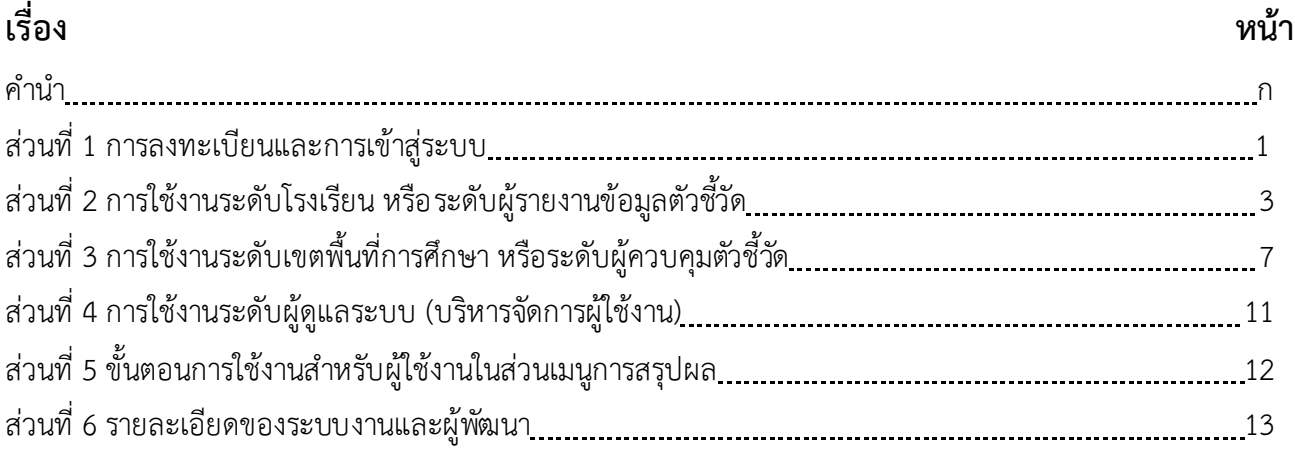

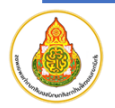

## **ส่วนที่ 1 การลงทะเบียนและการเข้าสู่ระบบ**

#### **การลงทะเบียนเข้าใช้งาน**

การลงทะเบียนเข้าใช้งาน ผ่านหน้าเว็บ "สำนักงานเขตพื้นที่การศึกษามัธยมศึกษากำแพงเพชร" ที่อยู่ เว็บไซต์ : **https://www.sesaokpp.go.th**

1. เลือกที่เมนู "**Application**" จากนั้นเลือก "**ระบบรายงานตัวชี้วัดออนไลน์ (KPI-Online)"**

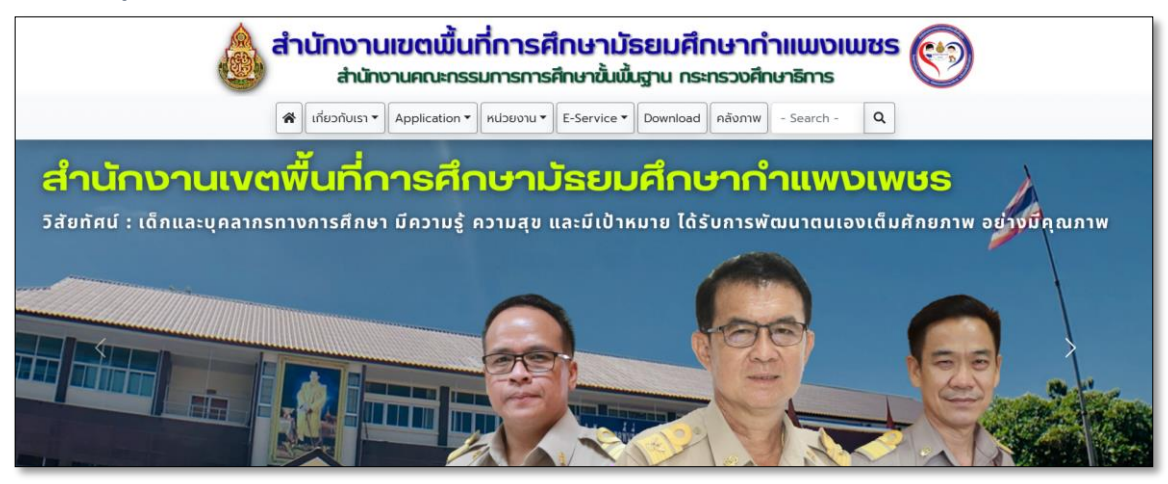

2. ผู้เข้าใช้งานคลิกที่เมนู "**ลงทะเบียนผู้ใช้งานใหม่**"

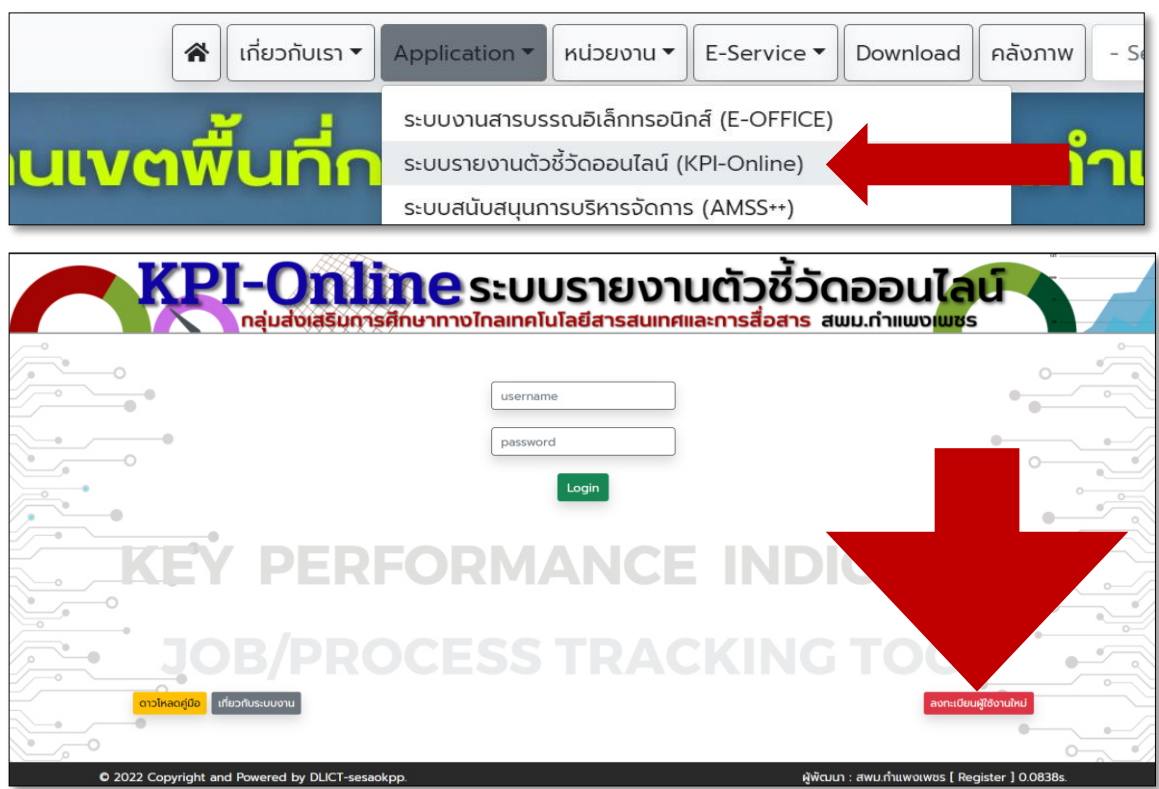

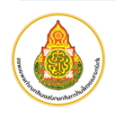

**3.** กรอกข้อมูลให้ครบถ้วน เมื่อบันทึกข้อมูลเสร็จสิ้น กดปุ่ม **ลงทะเบียนผู้ใช้งานใหม่**

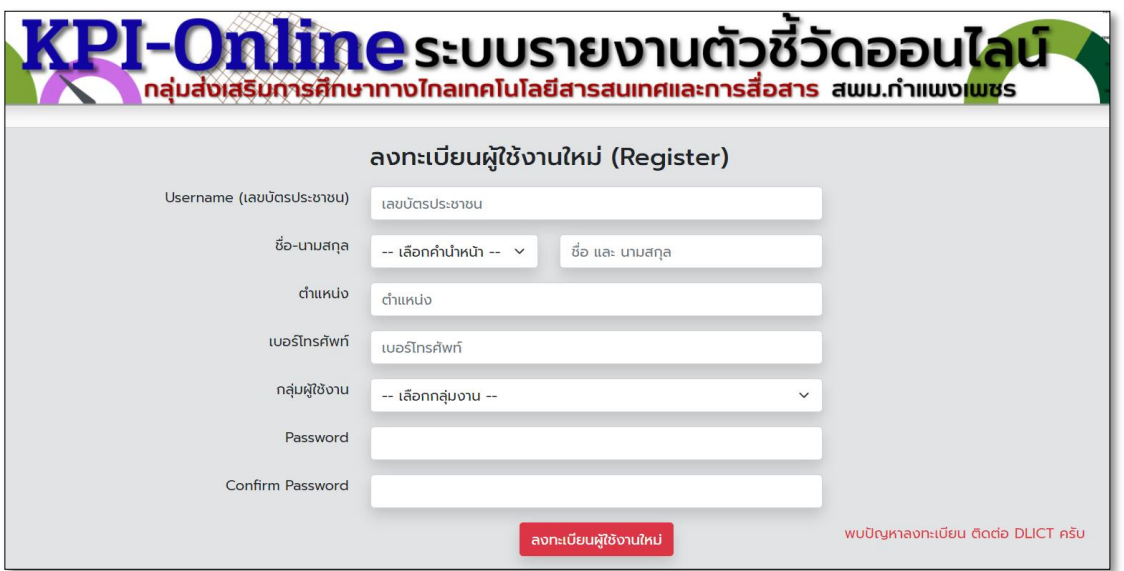

- 4. การจัดส่งเอกสารประกอบการขอสิทธิ์การใช้งานระบบ
	- 4.1. ดาวโหลดเอกสารขอสิทธิ์การใช้งานระบบ จากเว็บไซต์ https://www.sesaokpp.go.th ผ่านเมนู Download เลือก "**แบบฟอร์มขอรับสิทธิ์การใช้งานระบบสารสนเทศ**" (อยู่ระหว่างปรับปรุง แบบฟอร์ม)
	- 4.2. กรอกข้อมูลตามแบบฟอร์มที่กำหนด พร้อมทำเครื่องหมายที่ "**ระบบรายงานตัวชี้วัดออนไลน์**"

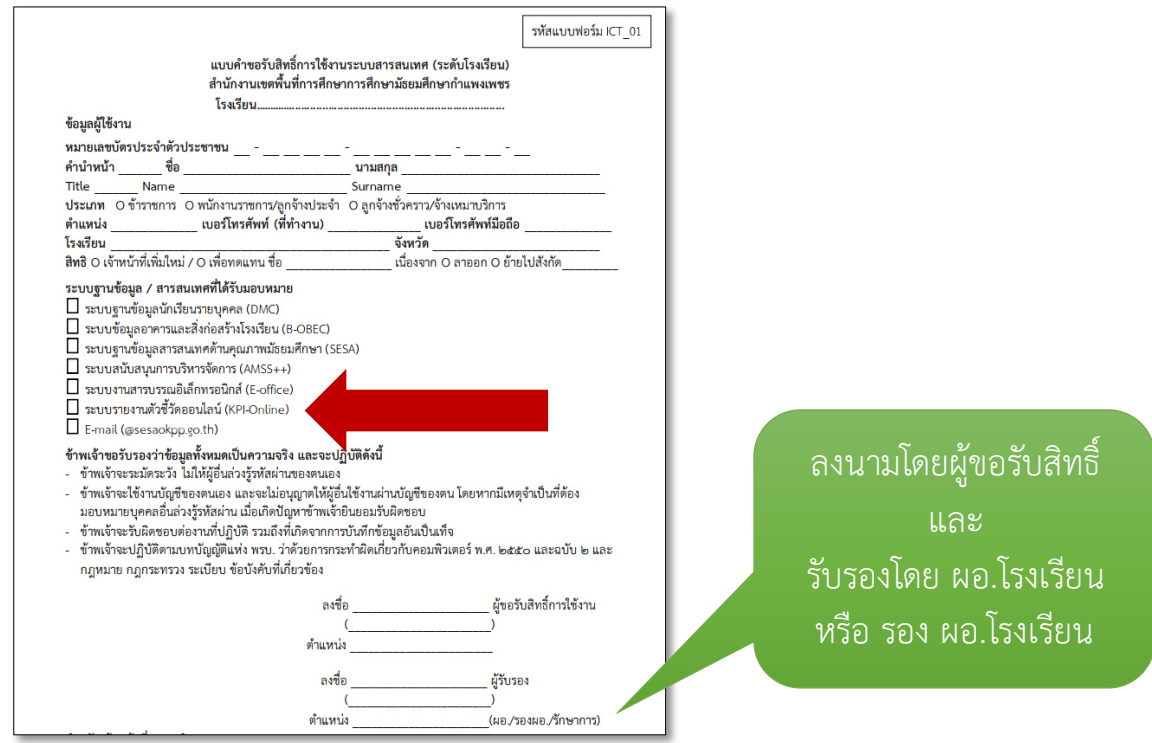

4.3. จัดส่งแบบฟอร์มขอรับสิทธิ์การใช้งานระบบสารสนเทศ กลับมาที่ **สพม.กำแพงเพชร** ผ่านระบบงาน

#### **E-Office**

5. จากนั้นรอเจ้าหน้าที่ผู้ดูแลระบบ อนุมัติ Username และ Password ของผู้ใช้งานใหม่ จึงสามารถเข้าใช้งาน ระบบได้

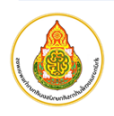

## **ส่วนที่ 2 การใช้งานระดับโรงเรียน หรือระดับผู้รายงานข้อมูลตัวชี้วัด**

การเข้าใช้งาน ผ่านหน้าเว็บ "**สำนักงานเขตพื้นที่การศึกษามัธยมศึกษากำแพงเพชร**" ที่อยู่เว็บไซต์ **https://www.sesaokpp.go.th**

1. ผู้ใช้งานคลิกเมนู "**Application**" จากนั้นเลือก "**ระบบรายงานตัวชี้วัดออนไลน์ (KPI-Online)"**

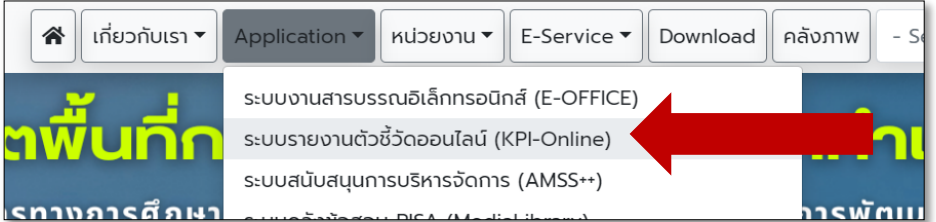

2. ผู้ใช้งานกรอก Username และ Password และกดปุ่ม Login เพื่อเข้าสู่ระบบ

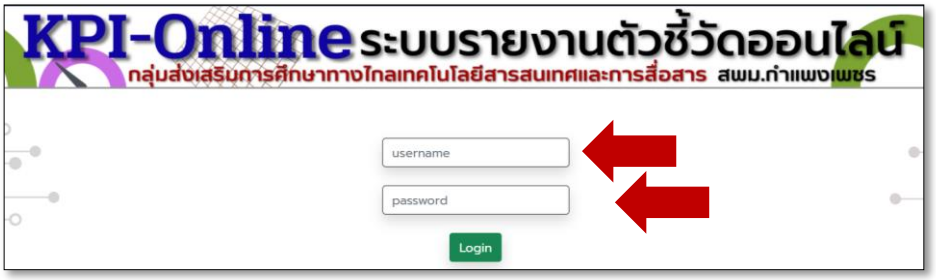

3. เมื่อ login สำเร็จจะขึ้นหน้าต่างแสดงรายละเอียด User ผู้ใช้งานระบบ จากนั้นกดเลือกเมนู "เลือกปี" เพื่อเลือกปี พ.ศ. ที่ต้องการใช้งาน

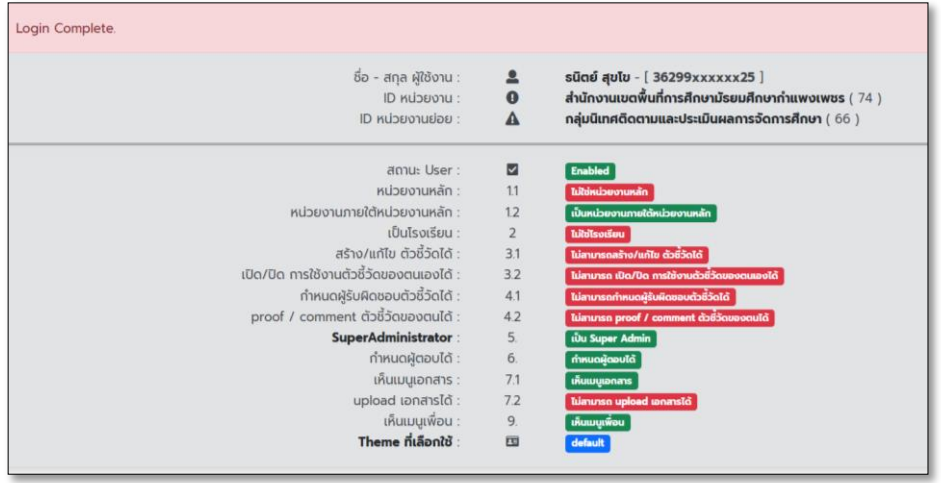

4. เลือกปี พ.ศ. ที่ต้องการใช้งาน โดยเลือกเมนู "**เลือกปี**" และกดเลือกที่ปีดำเนินการปุ่มสีเขียว

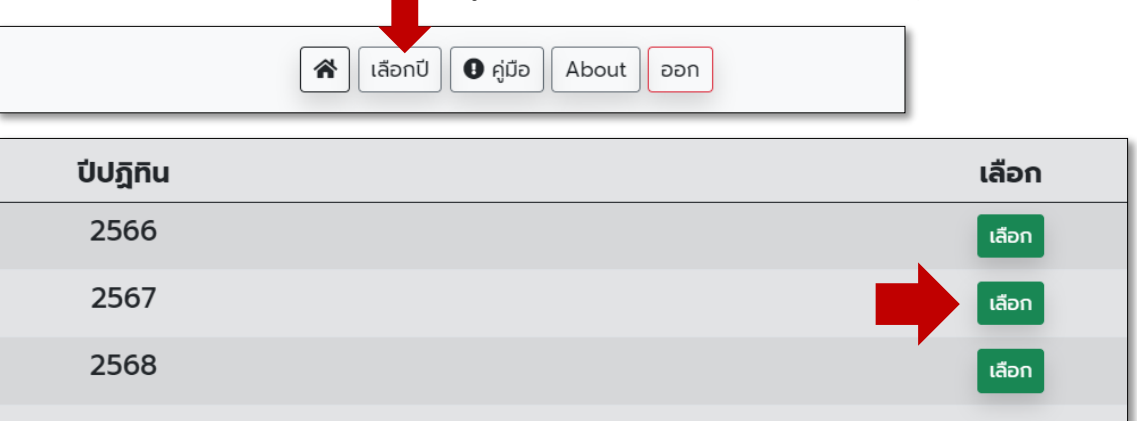

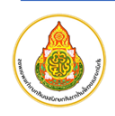

5. เมื่อเลือกปีที่ต้องการแล้ว เมนูจะเปลี่ยนไปตามสิทธิที่ได้รับในการเข้าถึง เพิ่ม แก้ไข ตามเมนูต่างๆดังนี้

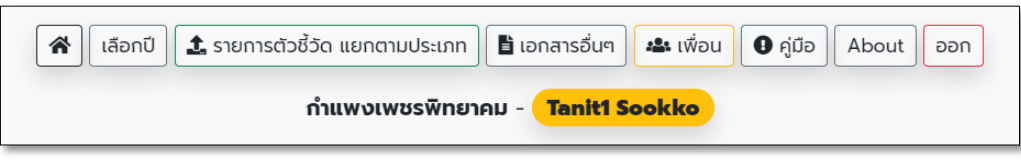

6. 6. เลือกรายการตัวชี้วัดของปีงบประมาณที่เลือก โดยกดที่เมนู "**รายการตัวชี้วัด แยกตามประเภท**" ระบบจะ แสดงหน้ารายการตัวชี้วัดดังภาพ

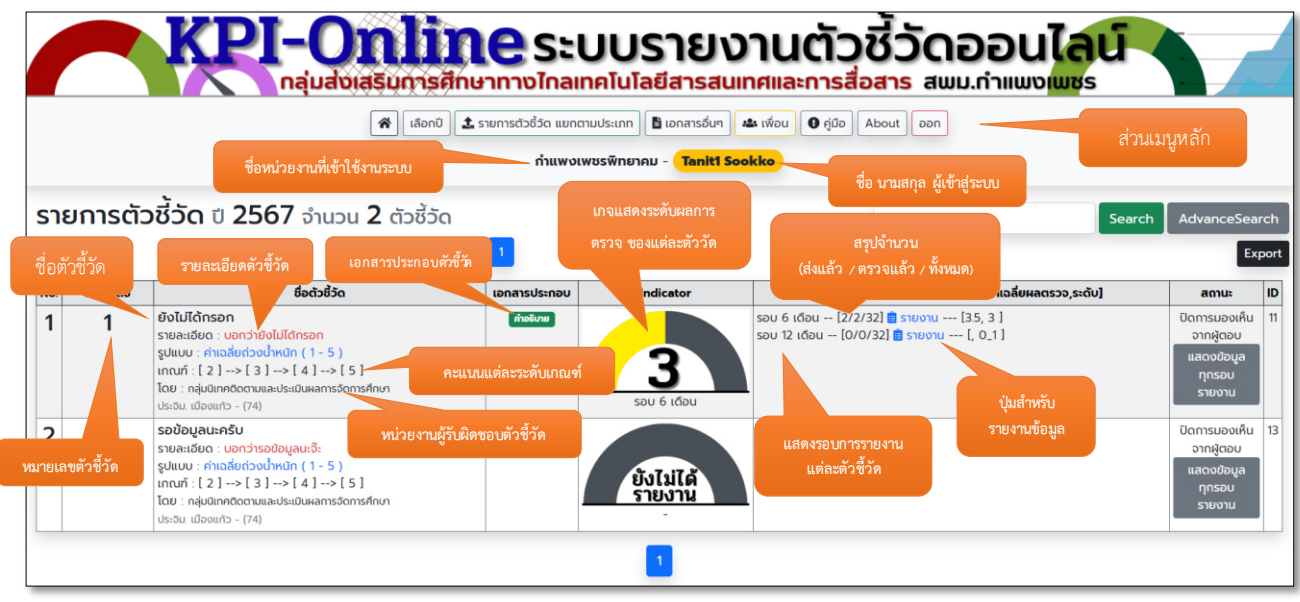

จากภาพข้างต้น จะพบว่า มีรายการตัวชี้วัดในปีงบประมาณ 2567 อยู่ 2 ตัวชี้วัด

#### **7. ขั้นตอนเริ่มการรายงานตัวชี้วัด**

7.1. ตรวจสอบตัวชี้วัดที่ตนรับผิดชอบ (กรณีที่เป็นระดับโรงเรียน) ให้สังเกตบริเวณ คอลัมป์ "**รอบ**" มีปุ่ม

#### "**รายงาน**" ปรากฏหรือไม่ ถ้ามี

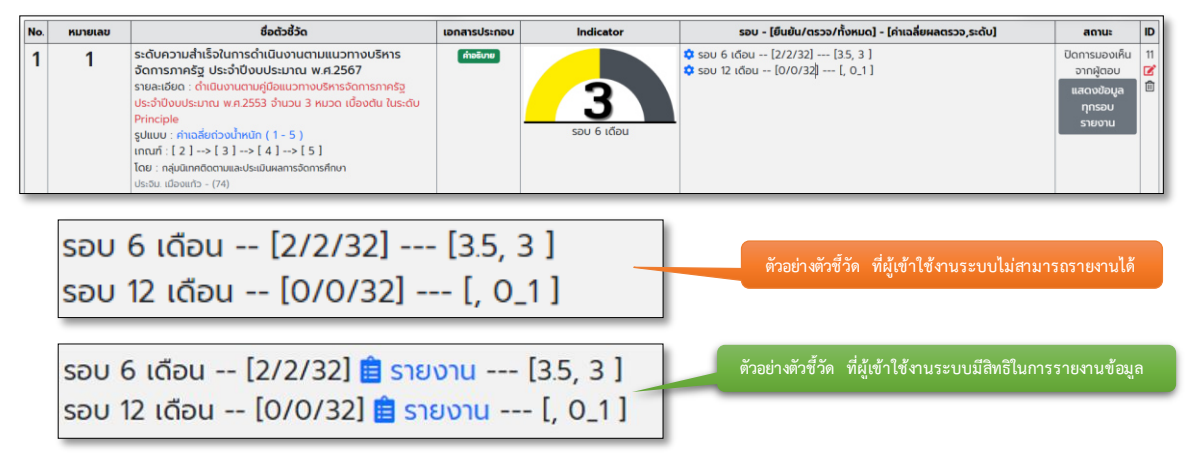

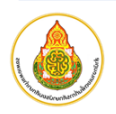

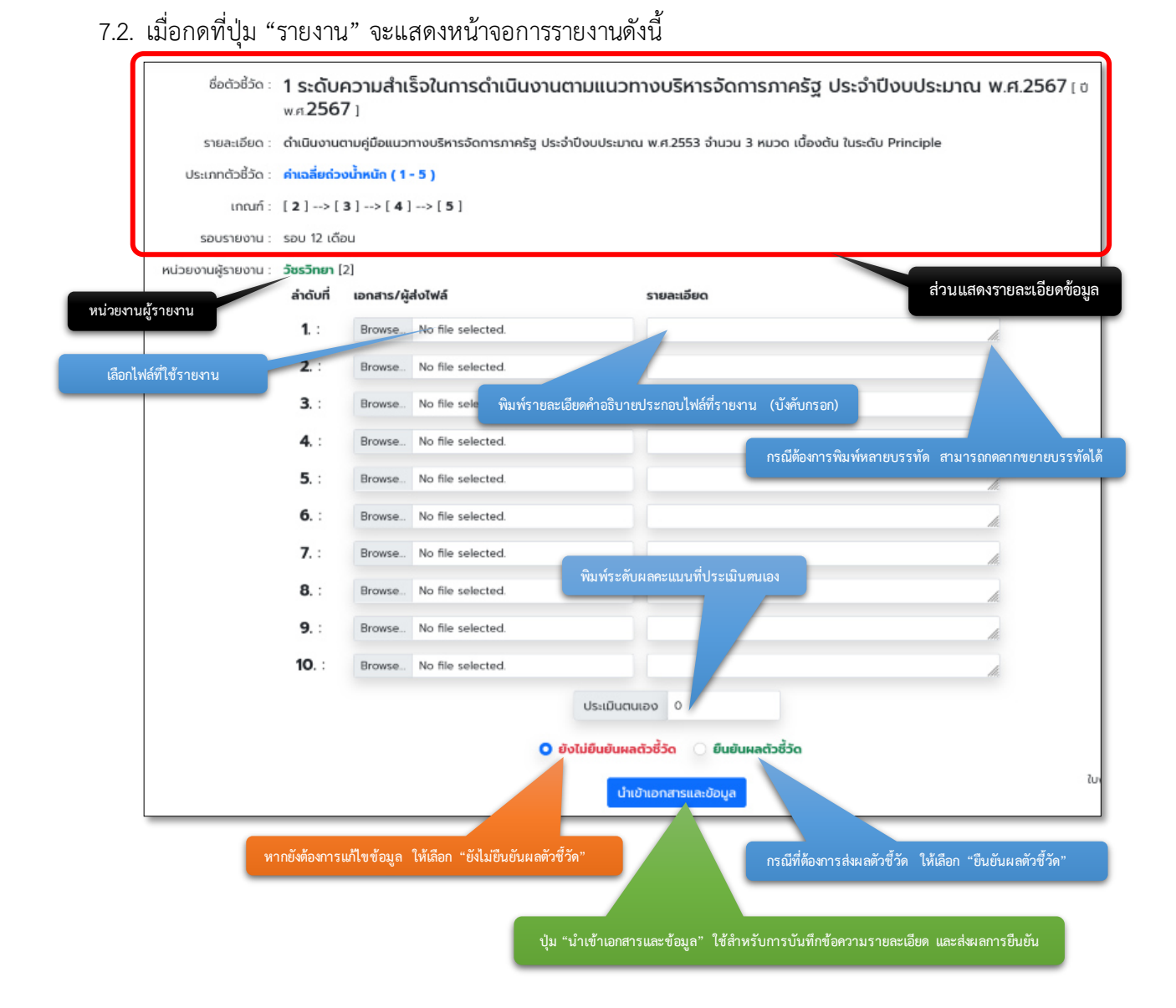

7.3. เมื่อดำเนินการยืนยันผลตัวชี้วัดเสร็จสิ้นแล้ว ระบบจะแสดงข้อความดังนี้

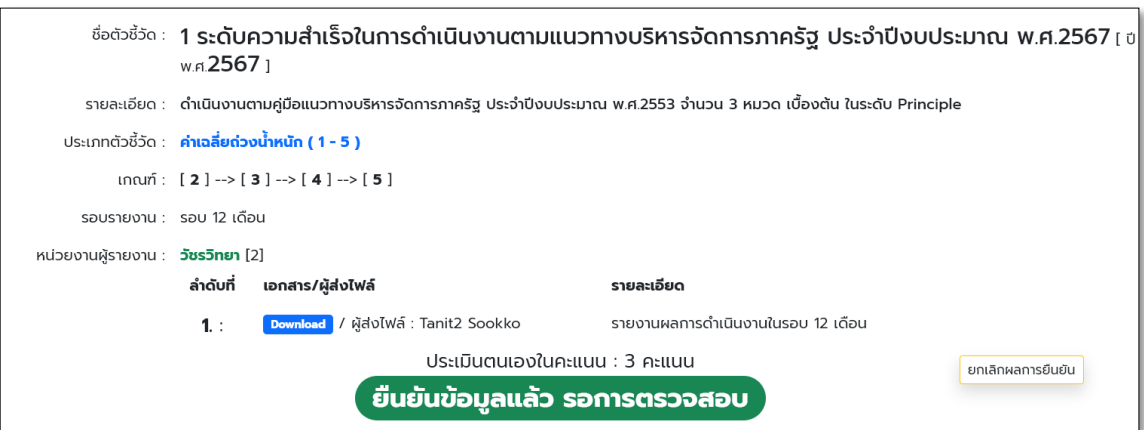

ระบบจะแสดงผลการประเมินตนเอง พร้อมสถานะว่า "**ยืนยันข้อมูลแล้ว**" และรอการตรวจสอบ

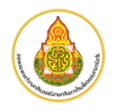

7.4. เมื่อผู้รับผิดชอบตัวชี้วัดตรวจสอบข้อมูลเสร็จสิ้น จะแสดงหน้าจอผลการรายงานดังนี้

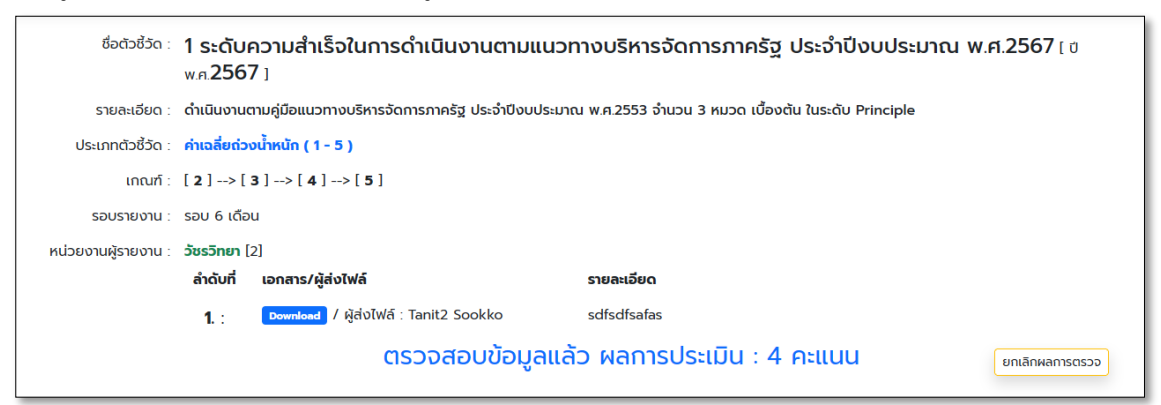

8. การแสดงสถานะตัวชี้วัดแบบสรุปทุกรอบการรายงานให้กดที่ปุ่ม "**แสดงข้อมูลทุกรอบรายงาน**"

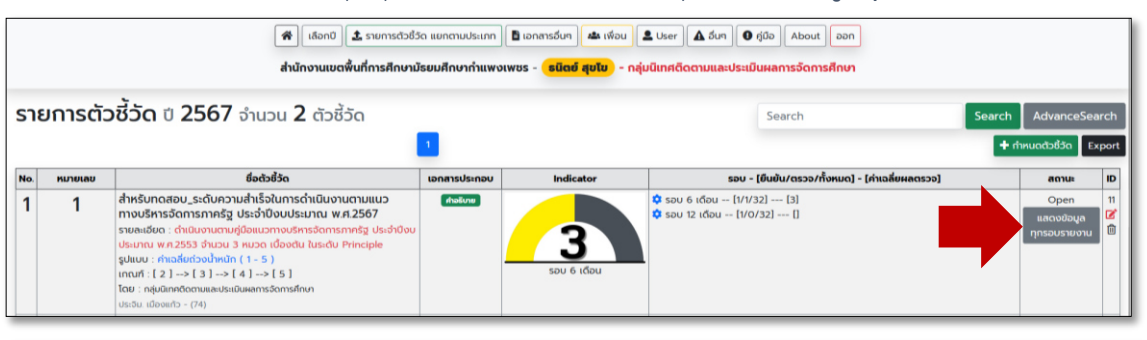

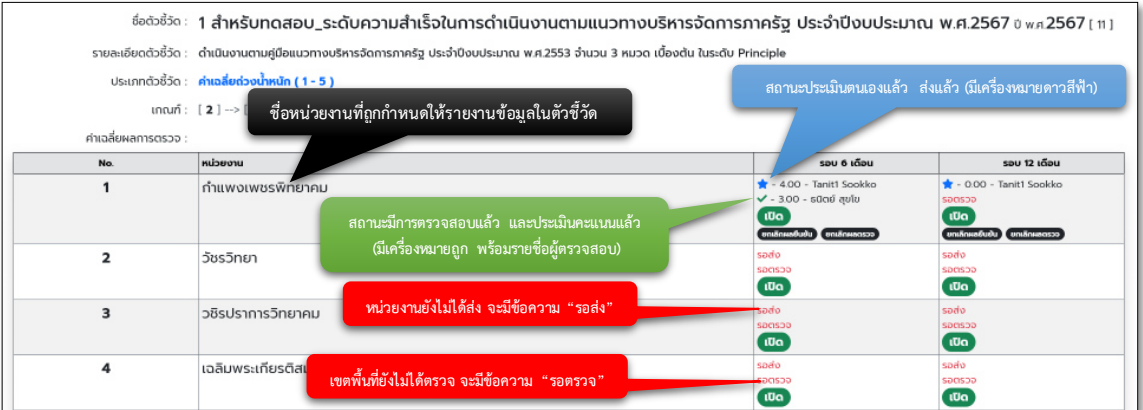

#### เมื่อกดปุ่ม "เปิด" รอบรายงานที่มีการรายงานและตรวจเสร็จสิ้น จะแสดงหน้าจอดังนี้

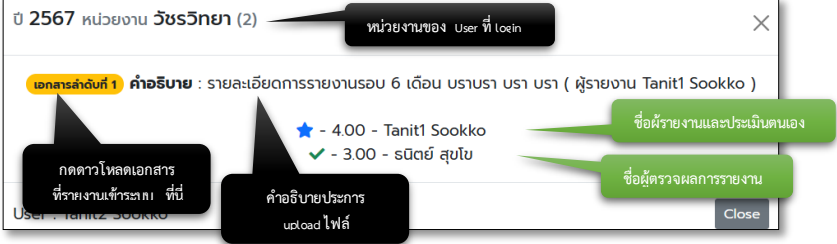

#### เมื่อกดปุ่ม "เปิด" รอบรายงานที่ยังไม่มีการรายงานข้อมูล จะแสดงหน้าจอดังนี้

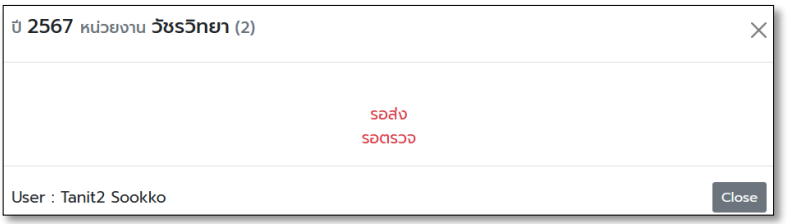

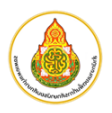

## **ส่วนที่ 3 การใช้งานระดับเขตพื้นที่การศึกษา หรือระดับผู้ควบคุมตัวชี้วัด**

การเข้าใช้งาน ผ่านหน้าเว็บ "**สำนักงานเขตพื้นที่การศึกษามัธยมศึกษากำแพงเพชร**" ที่อยู่เว็บไซต์ **https://www.sesaokpp.go.th**

1. ผู้ใช้งานคลิกเมนู "**Application**" จากนั้นเลือก "**ระบบรายงานตัวชี้วัดออนไลน์ (KPI-Online)"**

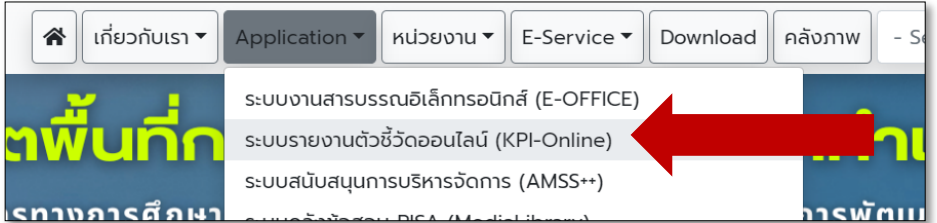

2. ผู้ใช้งานกรอก Username และ Password และกดปุ่ม Login เพื่อเข้าสู่ระบบ

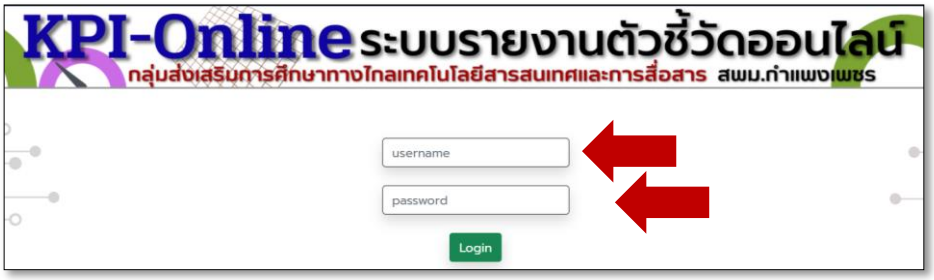

3. เมื่อ login สำเร็จจะขึ้นหน้าต่างแสดงรายละเอียด User ผู้ใช้งานระบบ จากนั้นกดเลือกเมนู "เลือกปี" เพื่อเลือกปี พ.ศ. ที่ต้องการใช้งาน

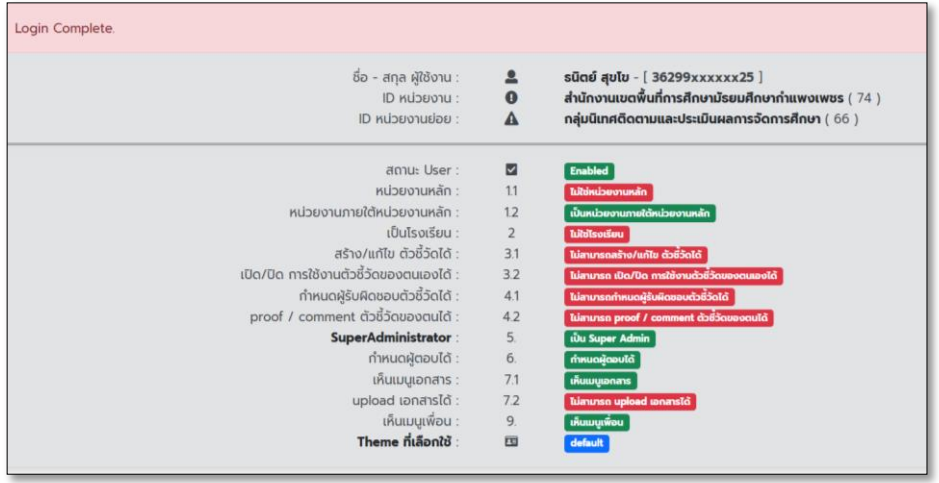

4. เลือกปี พ.ศ. ที่ต้องการใช้งาน โดยเลือกเมนู "**เลือกปี**" และกดเลือกที่ปีดำเนินการปุ่มสีเขียว

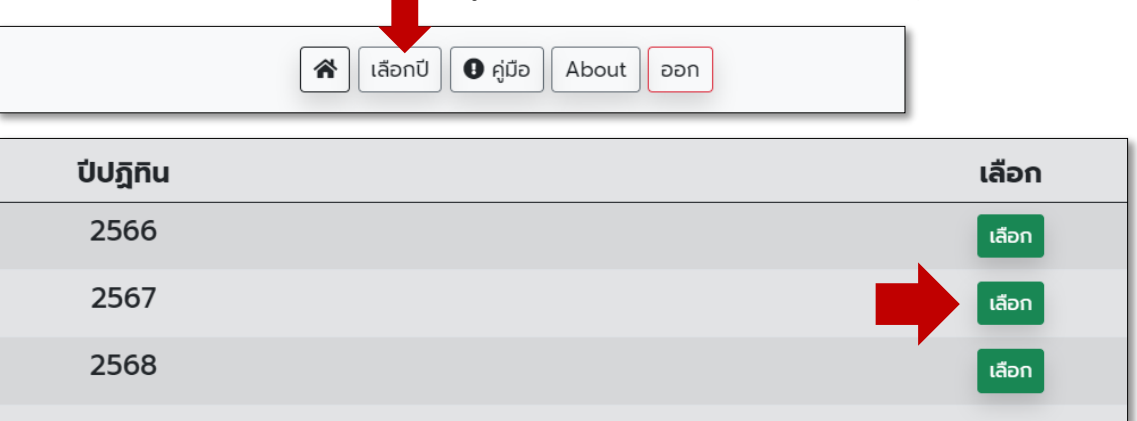

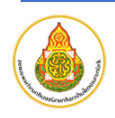

5. เลือกรายการตัวชี้วัดของปีงบประมาณที่เลือก โดยกดที่เมนู "**รายการตัวชี้วัด แยกตามประเภท**" ระบบจะ แสดงหน้ารายการตัวชี้วัดดังภาพ

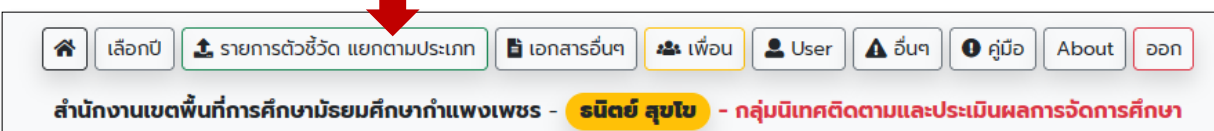

จะแสดงรายการข้อมูลดังนี้

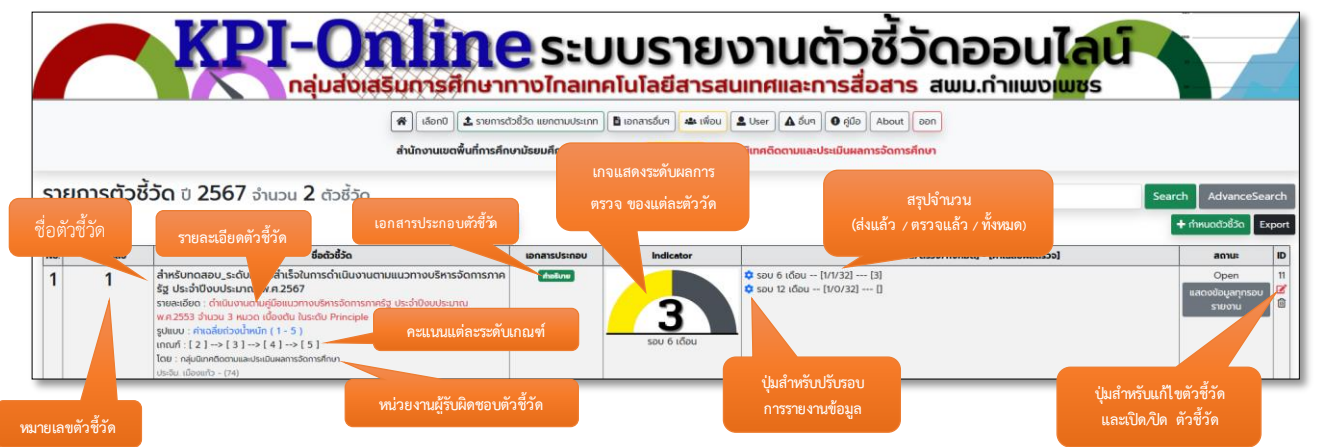

#### 6. การเพิ่มตัวชี้วัดใหม่ ให้กดที่ปุ่ม "**กำหนดตัวชี้วัด**" ทางขวามือของจอภาพ

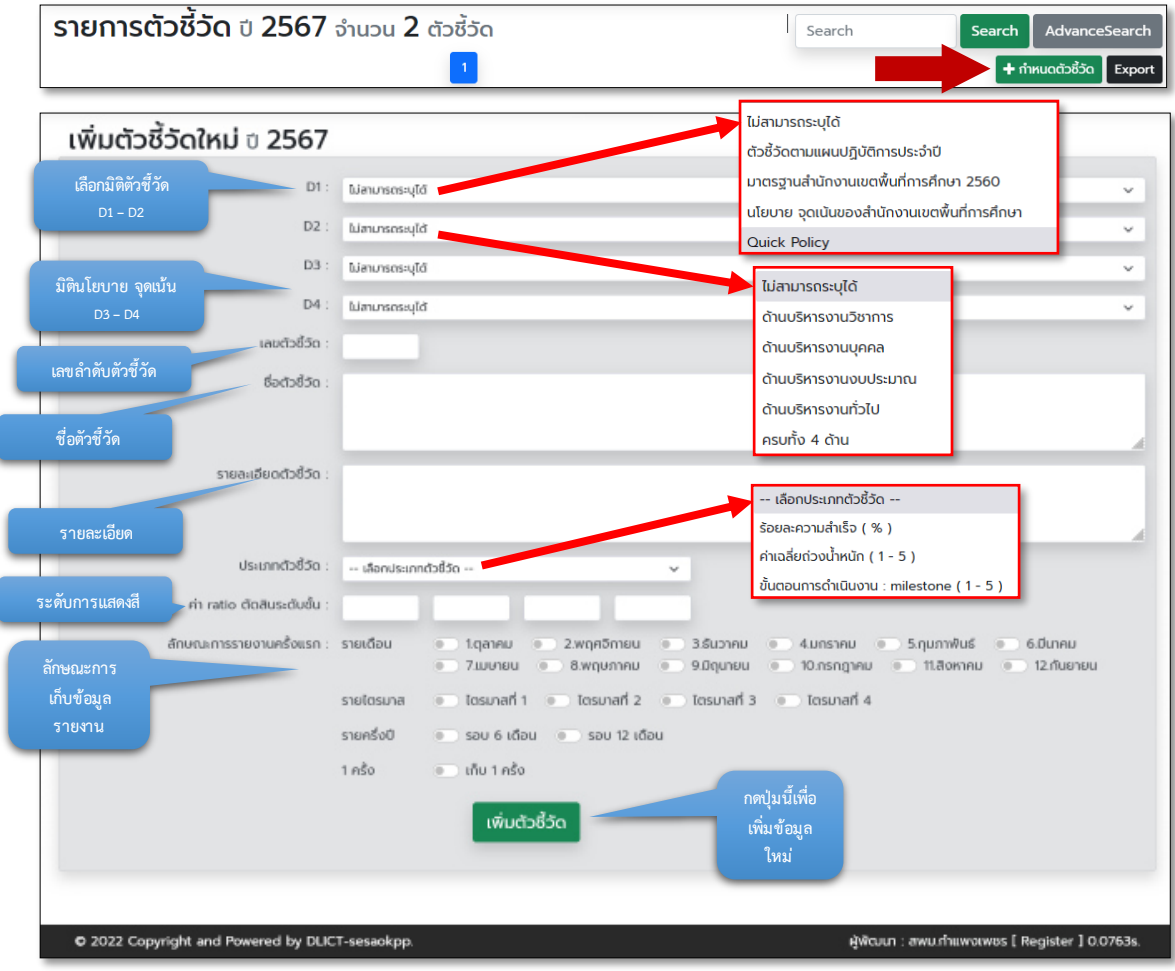

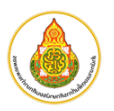

7. การแก้ไขตัวชี้วัด ให้กดที่ปุ่มแก้ไข ' $\overline{\mathbf{E}}$  " ทางขวามือของตัวชี้วัดที่ต้องการ

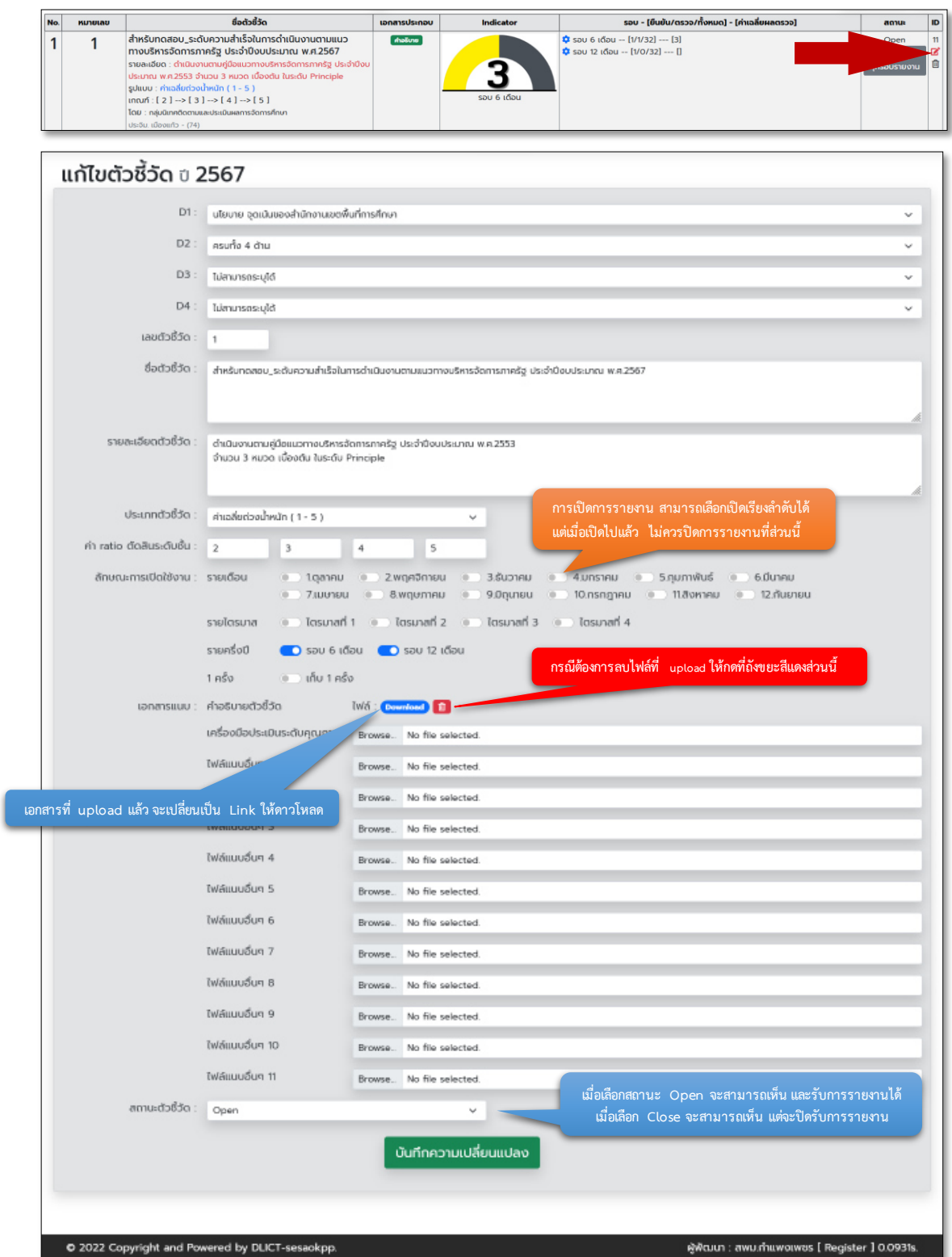

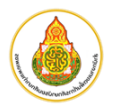

8. การปรับแต่งหน่วยงานที่รับการรายงานข้อมูล ให้แน่ใจว่าตัวชี้วัดดังกล่าว ได้ทำการเปิดลักษณะการรายงาน ในรูปแบบใด เช่น รายเดือน / รายไตรมาส / รายครึ่งปี หรือ รายปี (ครั้งเดียว) เสร็จสิ้น ซึ่งหากยังไม่เปิดการ รายงานข้อมูล ให้กลับไปกดปุ่มแก้ไขตัวชี้วัด เพื่อเปิดลักษณะการรายงาน จากนั้น ให้มาเพิ่มหน่วยงานที่มี หน้าที่รายงานข้อมูล โดยกดที่ปุ่มฟันเฟือง " " ที่ปรากฏในคอลัม "รอบ" ดังภาพ

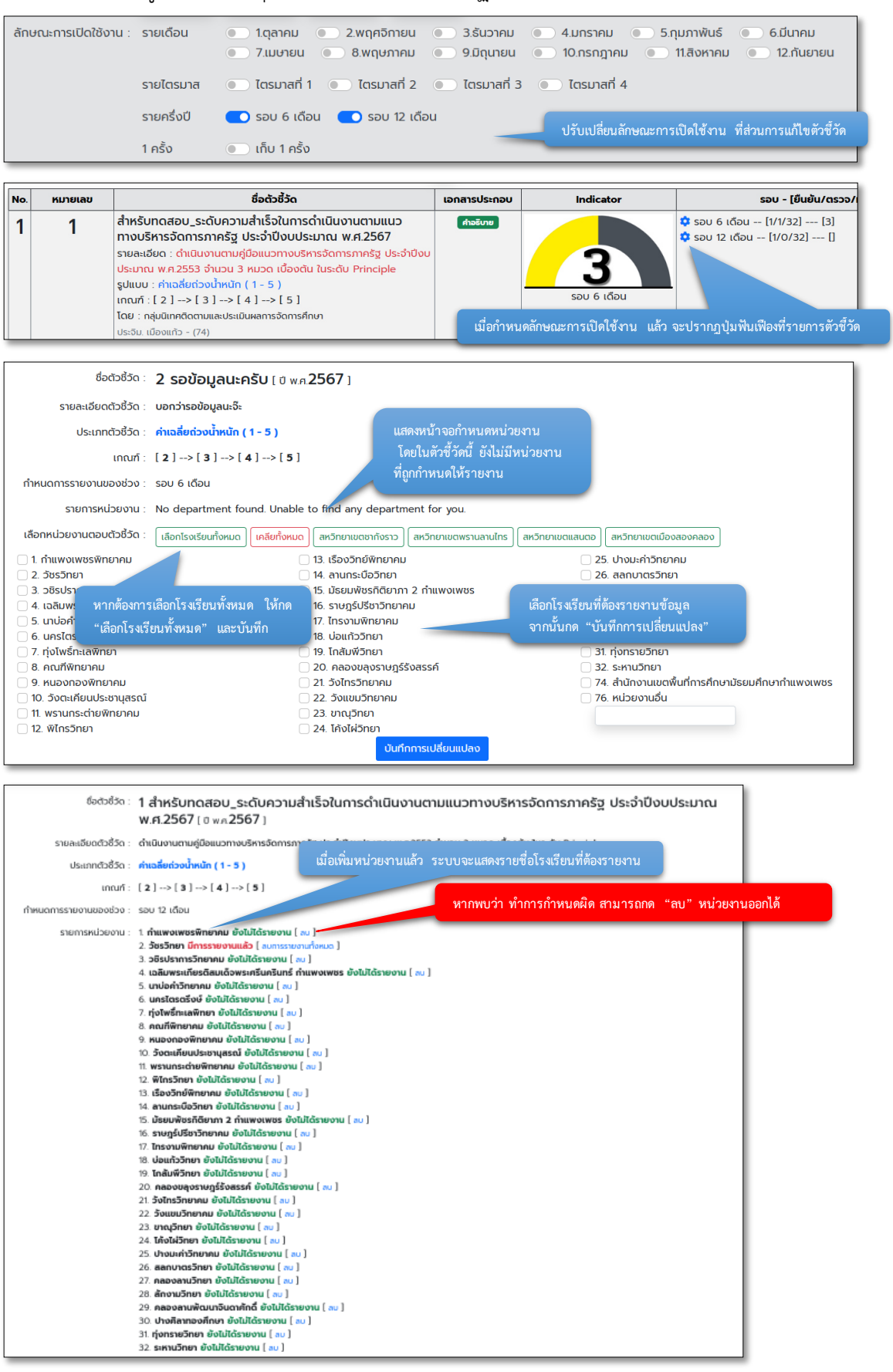

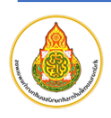

## **ส่วนที่ 4 การใช้งานระดับผู้ดูแลระบบ (บริหารจัดการผู้ใช้งาน)**

การบริหารจัดการผู้ใช้งาน ให้ดำเนินการภายหลังจากเข้าสู่ระบบ ดังต่อไปนี้

1. เมื่อเข้าสู่ระบบเสร็จสิ้น ผู้ดูแลระบบจะพบเมนู User ดังภาพ

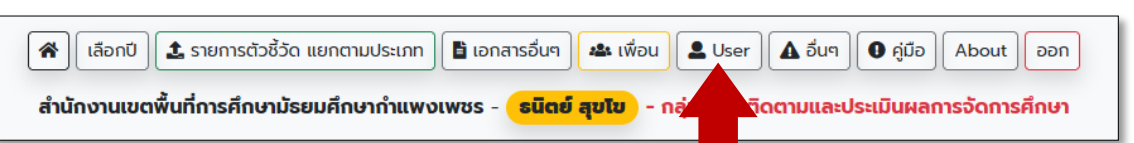

2. เมื่อกดเข้าเมนูเพื่อบริหารจัดการผู้ใช้งานจะแสดงรายการผู้ใช้งาน ดังนี้

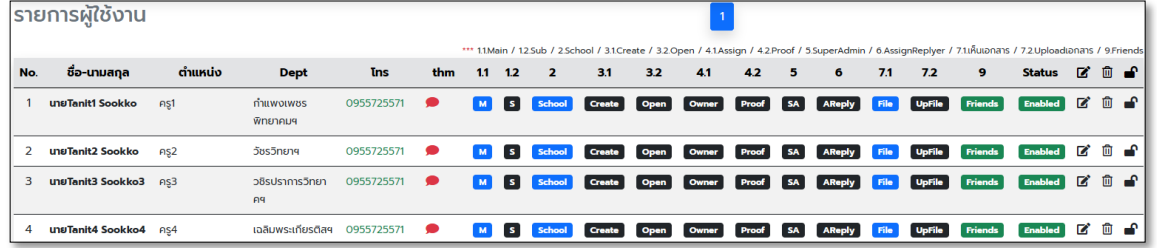

3. กรณีที่ต้องการแก้ไขสิทธิ์ของผู้ใช้งาน ให้กดที่ปุ่มแก้ไข **ซ**ี่ " ที่ส่วนท้ายของรายชื่อผู้ใช้งาน เพื่อปรับสิทธิ์ การใช้งานของผู้ใช้งาน โดยก่อนการอนุมัติต้องตรวจสอบเอกสารการรับรองจาก ผอ.โรงเรียน ก่อน

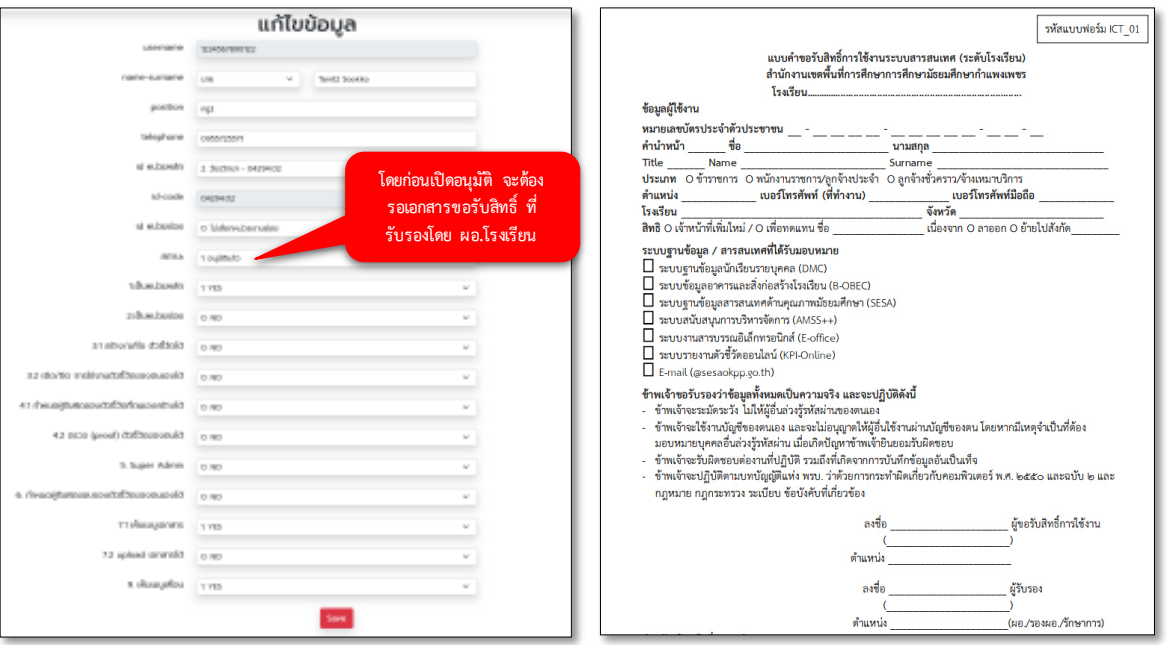

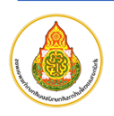

## **ส่วนที่ 5 ขั้นตอนการใช้งานสำหรับผู้ใช้งานในส่วนเมนูการสรุปผล**

การเข้าถึงสารสนเทศที่สรุปผลตัวชี้วัด จะสามารถเข้าถึงได้ 2 ลักษณะ ดังนี้

- 1. ดำเนินการเข้าถึงผ่านการ Login เข้าระบบก่อน จากนั้นไปที่เมนู "**สรุปรายงานผล (รายปี)**" ------ อยู่ระหว่างปรับปรุงแก้ไขระบบงาน ------
- 2. ดำเนินการเข้าถึงโดยไม่ต้อง Login โดยเป็นลักษณะของการรายงานผลในภาพรวม ผ่าน URL ดังนี้ https://kpi.sesaokpp.go.th/statistics
	- ------ อยู่ระหว่างปรับปรุงแก้ไขระบบงาน ------

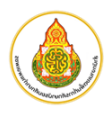

## **ส่วนที่ 6 รายละเอียดของระบบงานและผู้พัฒนา**

- **1. รายละเอียดของระบบงาน**
	- 1.1. **ชื่อระบบ :** ระบบรายงานตัวชี้วัดออนไลน์ ของสำนักงานเขตพื้นที่การศึกษามัธยมศึกษากำแพงเพชร
	- 1.2. **วัตถุประสงค์:** เพื่อบริหารจัดการงานเก็บข้อมูลเพื่อรายงานผลตัวชี้วัดตามคำรับรอง ตัวชี้วัดตาม แผนปฏิบัติการ จุดเน้น Quick Policy KRS PMQA และตัวชี้วัดที่สำคัญของหน่วยงาน ผ่านระบบ ออนไลน์และเครือข่ายอินเตอร์เน็ต
	- 1.3. **ผู้นำเข้าข้อมูล :** เบื้องต้นได้แก่ เจ้าหน้าที่ระดับสำนักงานเขตพื้นที่การศึกษา ในการนำเข้าตัวชี้วัด กำหนดวิธีการ และรอบในการรายงานผลตัวชี้วัด และผู้รับผิดชอบในการรายงานผลระดับโรงเรียน และ สำหรับผู้รายงานผล ได้แก่บุคลากรที่ได้รับมอบหมายให้ปฏิบัติหน้าที่งานรายงานผลตัวชี้วัดประจำ โรงเรียนในสังกัด
	- 1.4. **รูปแบบการบันทึกข้อมูล :** ดำเนินการเข้าสู่ระบบบันทึกข้อมูลโดยวิธีการกรอกข้อมูลรายละเอียดและ upload เอกสารผ่านเว็บไซต์ โดยมีลักษณะการยืนยันตัวตนด้วย username และ password ที่ได้รับ
	- 1.5. **การประมวลผล :** ประมวลผลด้วยรูปแบบคำนวณผลรวม ผลคงเหลือ และสามารถสืบค้นหรือนำเสนอ ข้อมูลได้ในหลายลักษณะ เพื่อการติดต่อสื่อสารงานรายงานผลตัวชี้วัด
	- 1.6. **รูปแบบการพัฒนา :** พัฒนาโปรแกรมในรูปแบบ Server Side Script ที่พัฒนาจากภาษา PHP Interpreter โดยเฟรมเวิร์คที่ได้รับความนิยม
	- 1.7. **เครื่องมือ :** ผู้พัฒนาระบบใช้โปรแกรม Visual Studio Code รุ่นปัจจุบัน เป็นเครื่องมือในการพัฒนา
	- 1.8. **รายงานสถิติ: -**
	- 1.9. **ช่องทางการเข้าสู่ระบบ :** [https://kpi.sesaokpp.go.th](https://kpi.sesaokpp.go.th/login)

#### **2. เกี่ยวกับผู้พัฒนา**

- 2.1. **หน่วยงาน :** สำนักงานเขตพื้นที่การศึกษามัธยมศึกษากำแพงเพชร
- 2.2. **ชื่อ-สกุล :** นายธนิตย์ สุขโข
- 2.3. **ตำแหน่ง :** นักวิชาการคอมพิวเตอร์ชำนาญการ
- 2.4. **อีเมลล์ :** tanit.sk@sesaokpp.go.th
- 2.5. **โทรศัพท์ :** 055-713763 ต่อ 105
- 2.6. **Website :** [https://tanit.sookko.com](https://tanit.sookko.com/)
- 3. **ผู้จัดทำคู่มือ** 
	- 3.1. **หน่วยงาน** : นายธนิตย์ สุขโข นักวิชาการคอมพิวเตอร์ชำนาญการ กลุ่มส่งเสริมการศึกษาทางไกล เทคโนโลยีสารสนเทศและการสื่อสาร
	- 3.2. **รุ่นเอกสาร** : version 1.2 เอกสาร ณ วันที่ 11 มกราคม พ.ศ. 2567

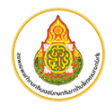

## **ภาคผนวก**

- **1. แบบฟอร์มการขอรับสิทธิ์การใช้งานระบบใหม่**
- **2. แบบฟอร์มขอเปลี่ยนรหัสผ่าน**
- **3. คำสั่งแต่งตั้งคณะทำงาน**

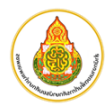

#### **แบบคำขอรับสิทธิ์การใช้งานระบบสารสนเทศ (ระดับโรงเรียน) สำนักงานเขตพื้นที่การศึกษาการศึกษามัธยมศึกษากำแพงเพชร**

**โรงเรียน...................................................................................**

#### **ข้อมูลผู้ใช้งาน**

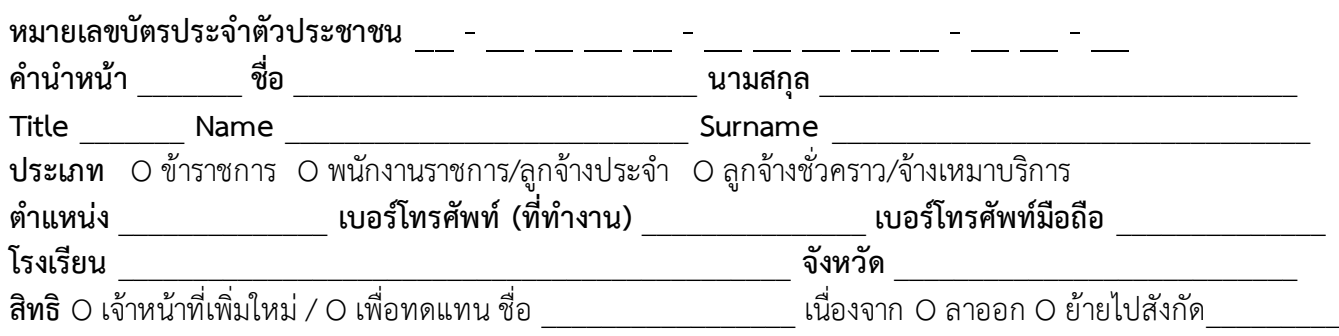

#### **ระบบฐานข้อมูล / สารสนเทศที่ได้รับมอบหมาย**

- $\Box$  ระบบฐานข้อมูลนักเรียนรายบุคคล (DMC)
- $\Box$  ระบบข้อมูลอาคารและสิ่งก่อสร้างโรงเรียน (B-OBEC)
- $\Box$  ระบบฐานข้อมูลสารสนเทศด้านคุณภาพมัธยมศึกษา (SESA)
- $\Box$  ระบบสนับสนุนการบริหารจัดการ (AMSS++)
- ระบบงานสารบรรณอิเล็กทรอนิกส์ (E-office)
- $\Box$  ระบบรายงานตัวชี้วัดออนไลน์ (KPI-Online)
- $\Box$  E-mail (@sesaokpp.go.th)

#### **ข้าพเจ้าขอรับรองว่าข้อมูลทั้งหมดเป็นความจริง และจะปฏิบัติดังนี้**

- ข้าพเจ้าจะระมัดระวัง ไม่ให้ผู้อื่นล่วงรู้รหัสผ่านของตนเอง
- ข้าพเจ้าจะใช้งานบัญชีของตนเอง และจะไม่อนุญาตให้ผู้อื่นใช้งานผ่านบัญชีของตน โดยหากมีเหตุจำเป็นที่ต้อง มอบหมายบุคคลอื่นล่วงรู้รหัสผ่าน เมื่อเกิดปัญหาข้าพเจ้ายินยอมรับผิดชอบ
- ข้าพเจ้าจะรับผิดชอบต่องานที่ปฏิบัติ รวมถึงที่เกิดจากการบันทึกข้อมูลอันเป็นเท็จ
- ข้าพเจ้าจะปฏิบัติตามบทบัญญัติแห่ง พรบ. ว่าด้วยการกระทำผิดเกี่ยวกับคอมพิวเตอร์ พ.ศ. 2550 และฉบับ 2 และ กฎหมาย กฎกระทรวง ระเบียบ ข้อบังคับที่เกี่ยวข้อง

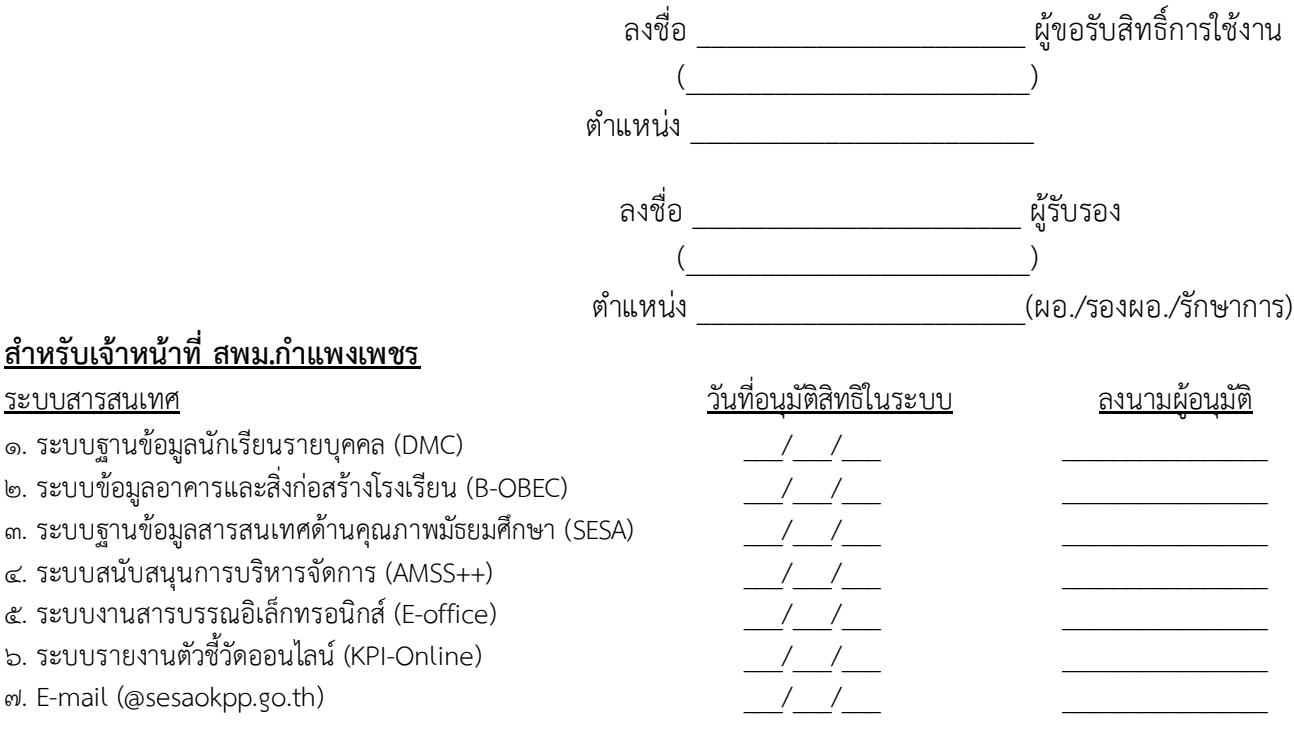

ี สอบถามเพิ่มเติมได้ที่ กลุ่มส่งเสริมการศึกษาทางไกลฯ (สพม.กำแพงเพชร โทร ๐๕๕-๗๑๓๗๖๓ ต่อ ๑๐๕)

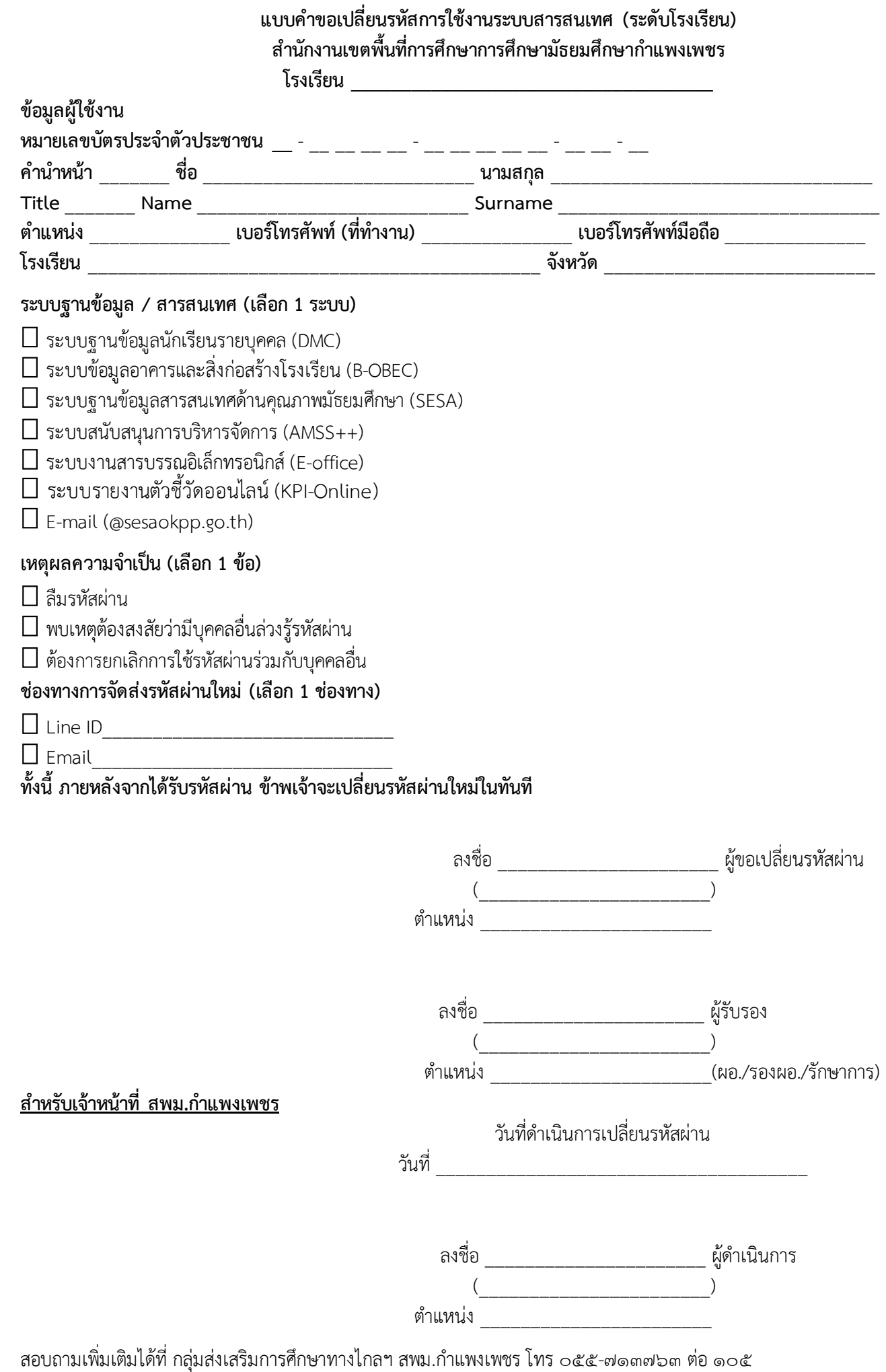

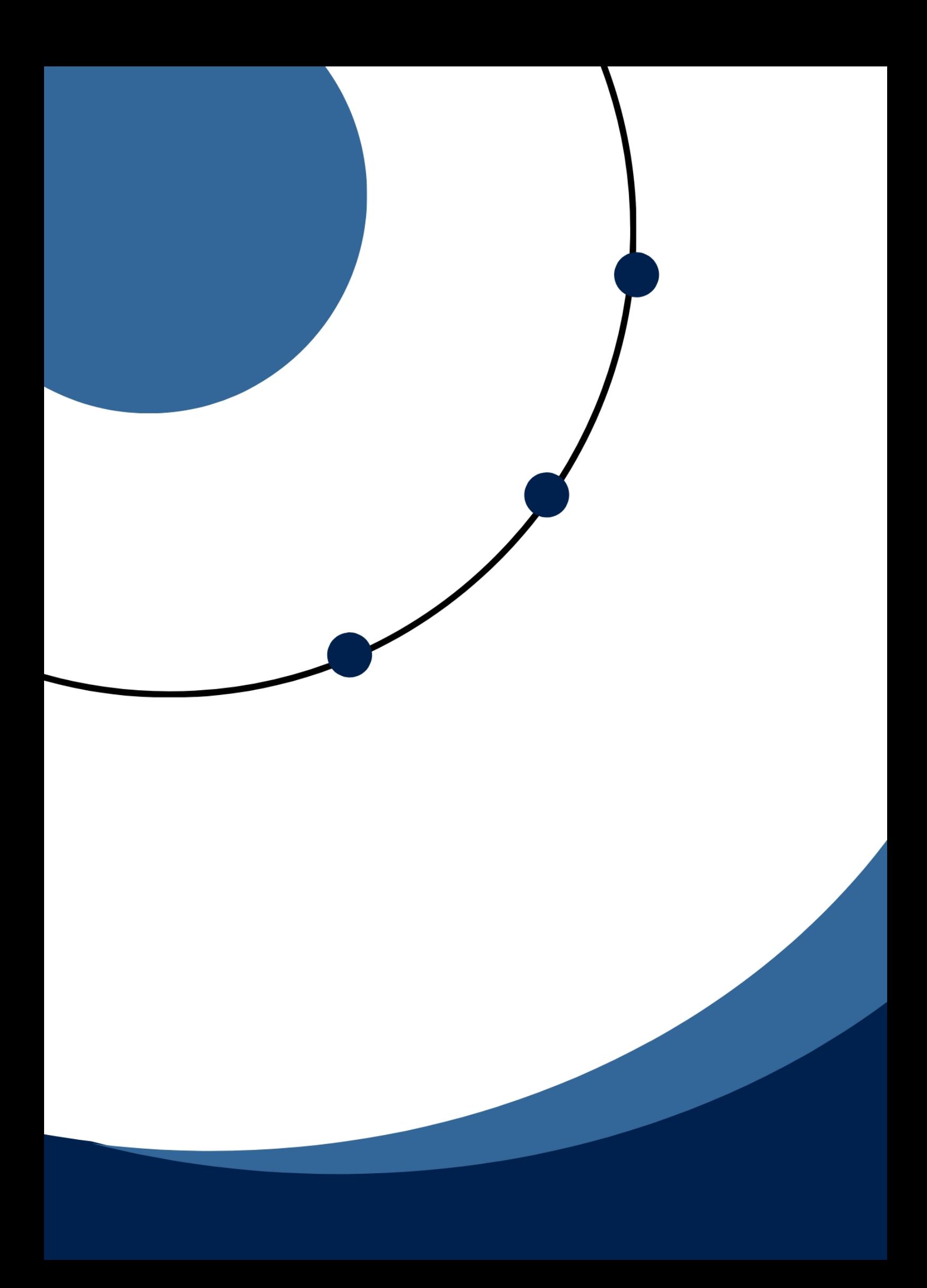